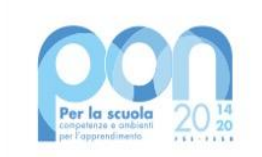

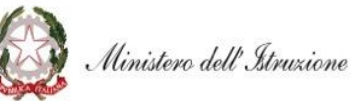

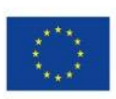

#### **UNIONE EUROPEA** Fondo europeo di sviluppo regionale

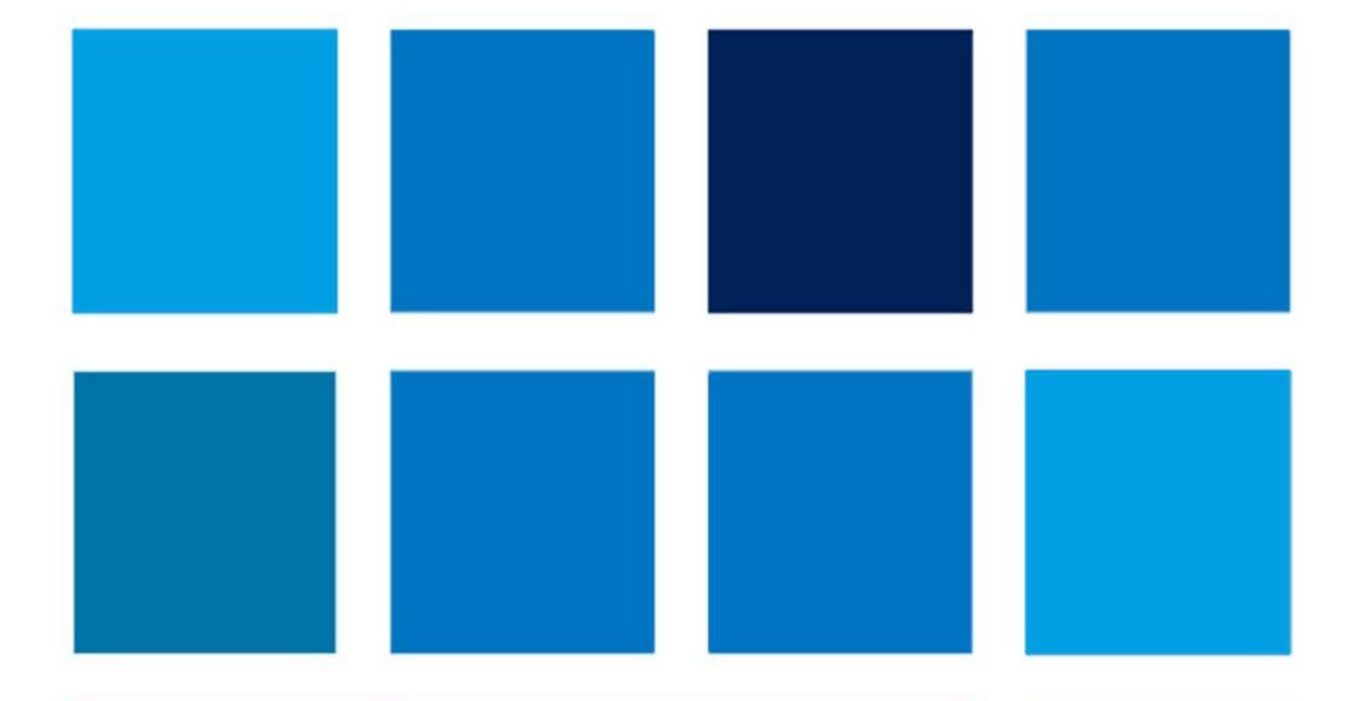

# **MANUALE OPERATIVO AVVISO**

**Avviso pubblico n. 28966 del 06/09/2021 - FESR - REACT EU - Digital board: trasformazione digitale nella didattica e nell'organizzazione**

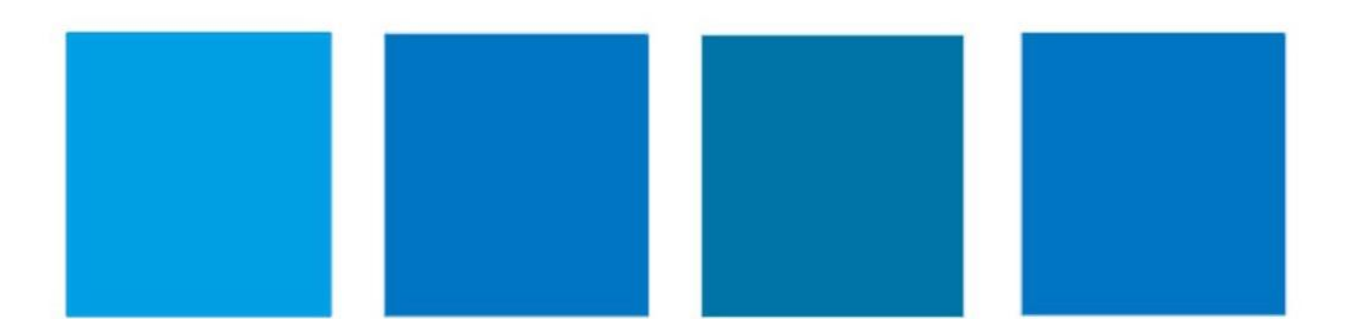

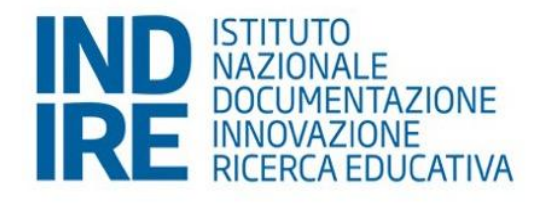

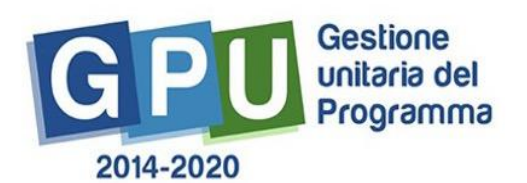

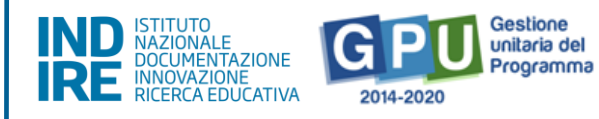

### <span id="page-1-0"></span>Sommario

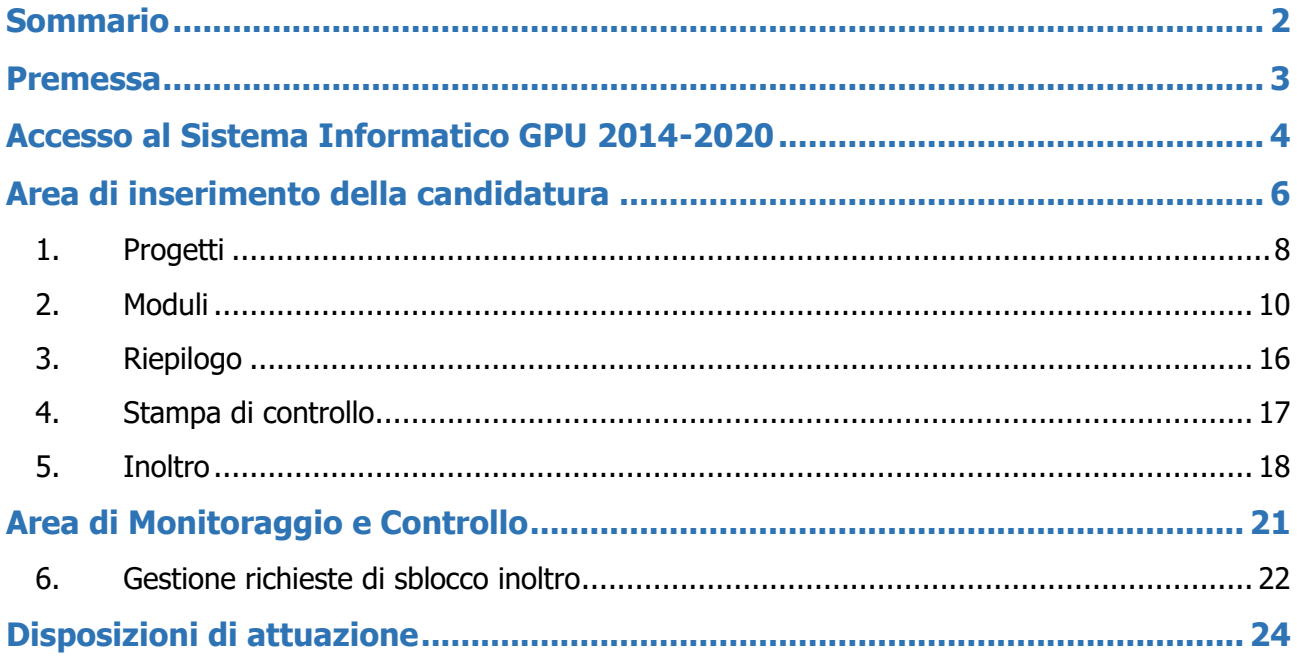

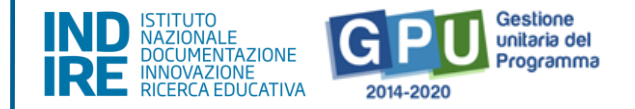

### <span id="page-2-0"></span>**Premessa**

Il presente manuale è diretto alle istituzioni scolastiche beneficiarie del Programma Operativo Nazionale "Per la Scuola – competenze e ambienti per l'apprendimento" 2014- 2020 e contiene le **indicazioni operative per la presentazione della candidatura** in relazione all' **Avviso pubblico n. 28966 del 06/09/2021 - FESR - REACT EU - "Digital board: trasformazione digitale nella didattica e nell'organizzazione""**.

Si precisa che le procedure descritte dal presente manuale sono esclusivamente quelle di inserimento dei dati di candidatura, fino al completamento della procedura di inoltro, in quanto tutte le procedure gestionali e del sistema GPU sono regolate da specifici strumenti e guide.

È importante ricordare che il presente manuale ha il solo scopo di guidare l'utente alla compilazione delle schede online all'interno del sistema informatico, e, pertanto, non può in alcun modo sostituirsi alle Linee Guida di riferimento e alla normativa vigente.

Le variazioni future che potrebbero essere apportate al sistema saranno comunicate all'interno di eventuali aggiornamenti e testi integrativi. Si invita, pertanto, a consultare periodicamente la sezione del sito istituzionale del PON dedicata alla documentazione dell'Avviso di riferimento, accessibile a questo **[indirizzo](https://www.istruzione.it/pon/asse02_infrastrutture.html)**, in cui sarà possibile reperire tutte le note ufficiali dell'AdG e i relativi strumenti illustrativi.

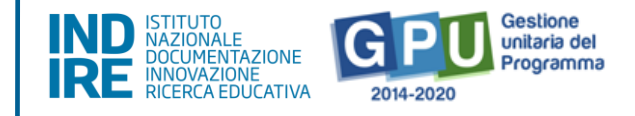

### <span id="page-3-0"></span>**Accesso al Sistema Informatico GPU 2014-2020**

Al fine di presentare la candidatura, il **DS e/o il DSGA** in servizio presso le Istituzioni scolastiche statali beneficiarie del presente Avviso possono accedere al Sistema GPU 2014- 2020, cliccando sulla voce **"Accesso ai servizi"** e selezionando il link **"Gestione Interventi"** dalla pagina ministeriale dedicata ai **[Fondi Strutturali 2014-2020](http://www.istruzione.it/pon/index.html)**.

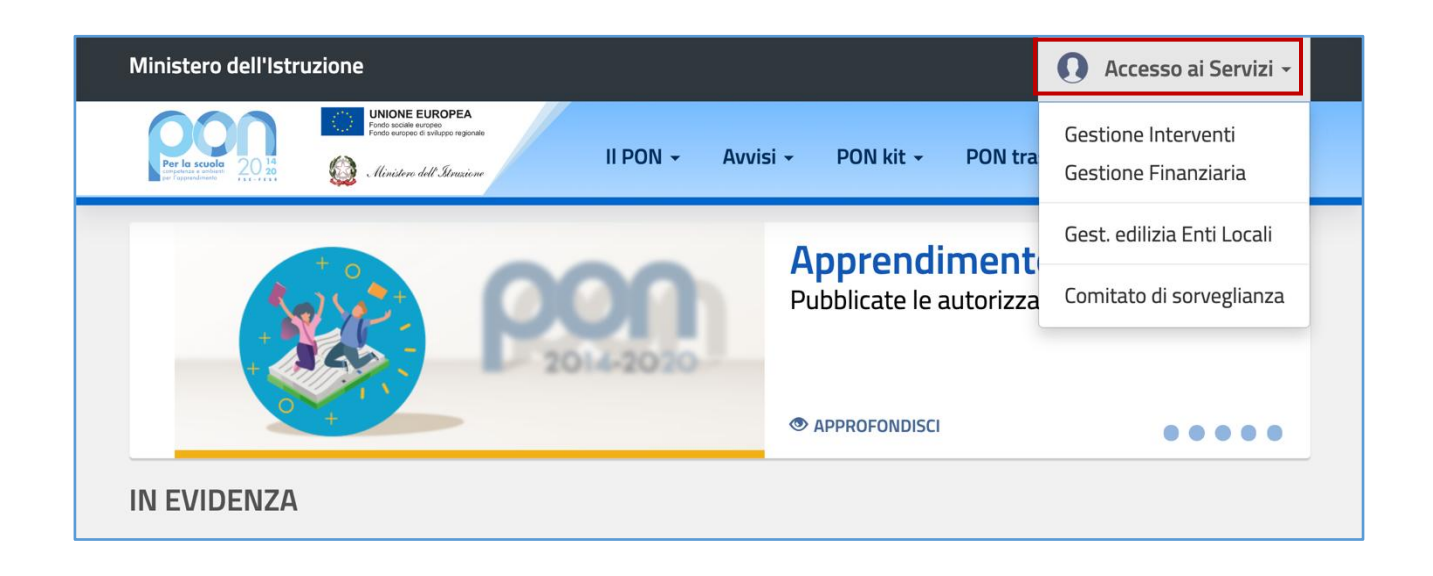

Una volta visualizzata la homepage del GPU è necessario cliccare sul tasto di **"Accesso al sistema".**

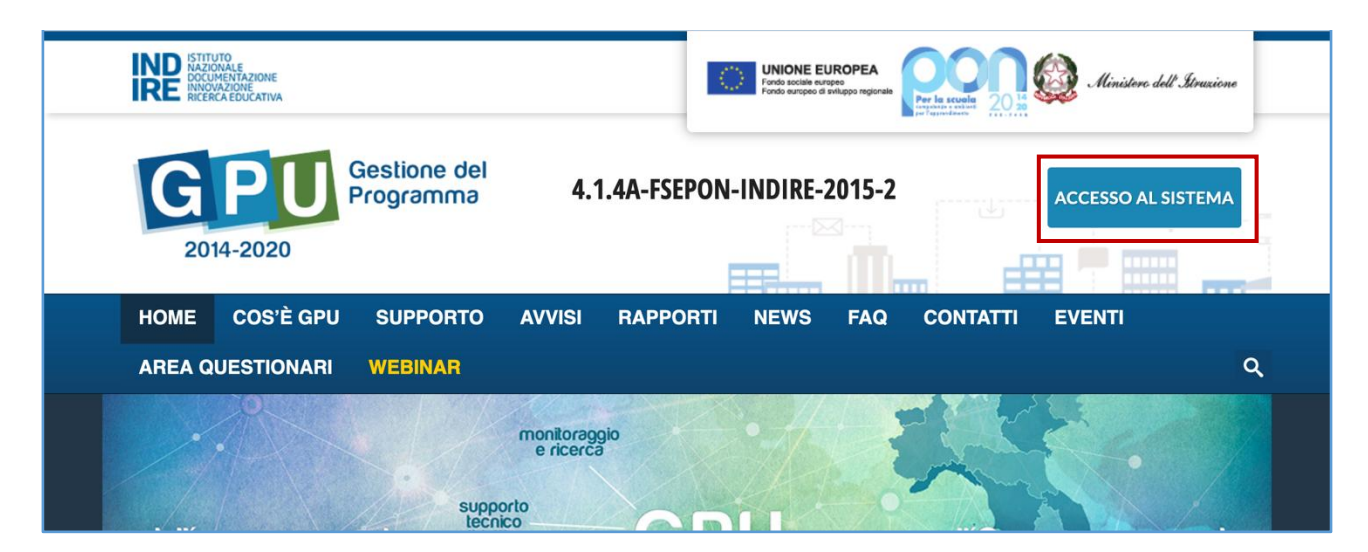

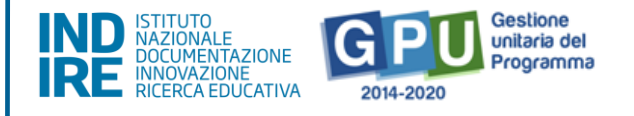

Alla nuova schermata è necessario cliccare sul tasto **"Accedi",** in corrispondenza della maschera di login, posizionata al centro dello schermo e denominata **"Accesso tramite SIDI"**.

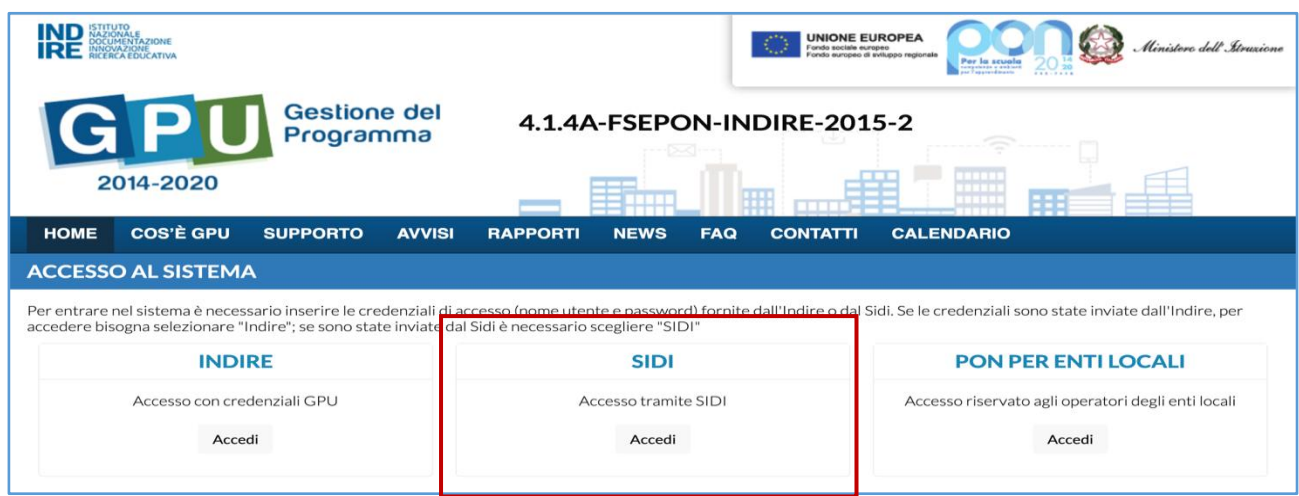

A questo livello compare la maschera d'accesso, all'interno della quale è necessario inserire lo username e la password dell'utente (DS o DSGA) correttamente accreditato.

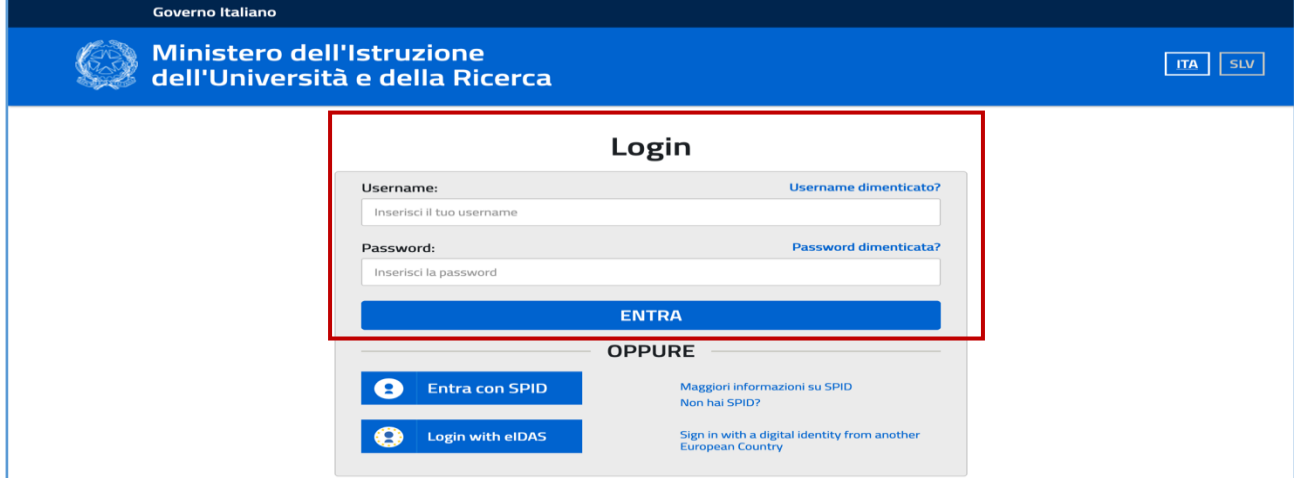

**N.B**.: Per eventuali problemi relativi alle procedure di profilatura dell'utenza nominale istituzionale del DS e del DSGA, si ricorda che occorre richiedere assistenza inviando una mail all'indirizzo di posta elettronica: [pon2020.assistenza.utenza@istruzione.it](mailto:pon2020.assistenza.utenza@istruzione.it)

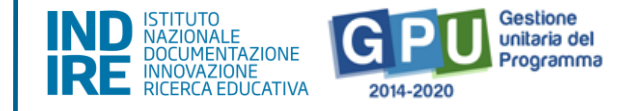

### <span id="page-5-0"></span>**Area di inserimento della candidatura**

Dopo aver effettuato il login, il sistema presenta all'utente l'elenco delle Istituzioni scolastiche presso cui è abilitato. Il tasto **"Entra"** consente di accedere all'area di lavoro dedicata.

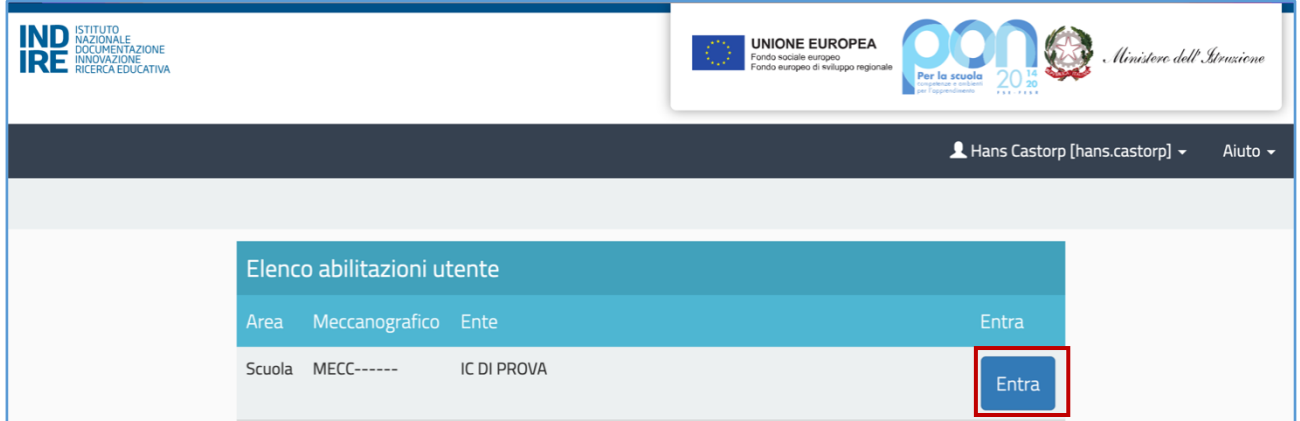

È possibile che il Sistema, per permettere l'accesso all'area di candidatura richieda, in coincidenza dell' inizio nuovo Anno Scolastico, di effettuare al primo accesso la validazione dei dati contenuti nella sezione "Anagrafica scuola", rimandando direttamente alla sezione tramite il tasto "Vai alla compilazione".

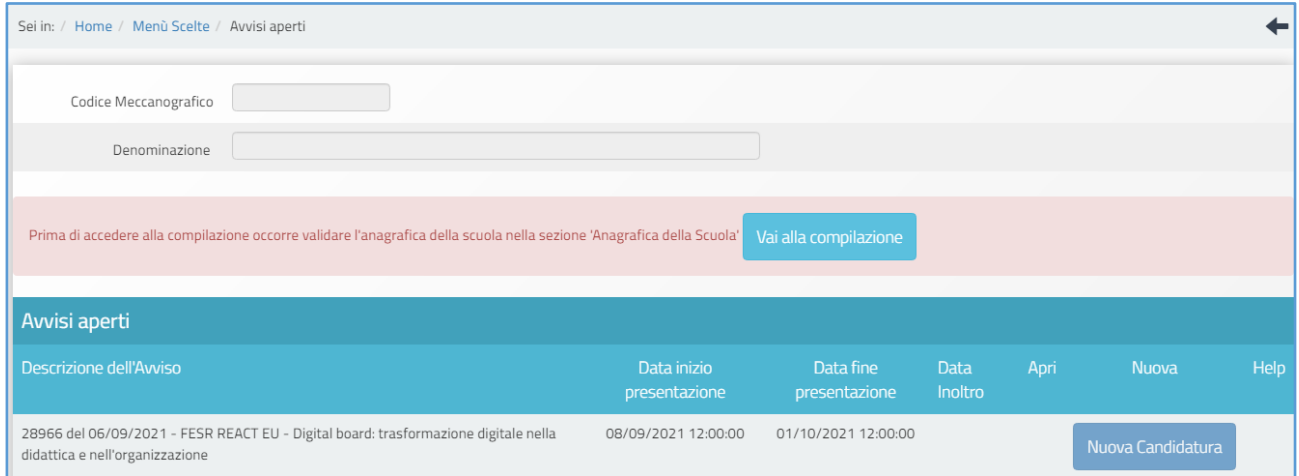

**Si precisa, come già indicato a Sistema, che i dati anagrafici della scuola presenti nella sezione sono quelli presenti nella base dati MIUR al 1 Settembre del corrente anno scolastico. Qualsiasi eventuale differenza dovuta**

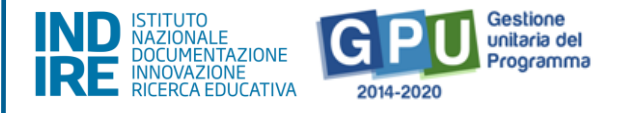

**all'assestamento dell'organico, variazione dell'anagrafe alunni, imprecisioni sulle informazioni relative al tipo di istituto e ai plessi, potrà essere segnalata nel box disponibile nella sezione, ma non potrà in alcun modo essere accolta dall'assistenza tecnica tramite segnalazione ticket.**

Per procedere all'inserimento dei dati di candidatura è necessario cliccare sulla sezione denominata **"Avvisi e Candidature"** e poi sul tasto **"Nuova candidatura"**.

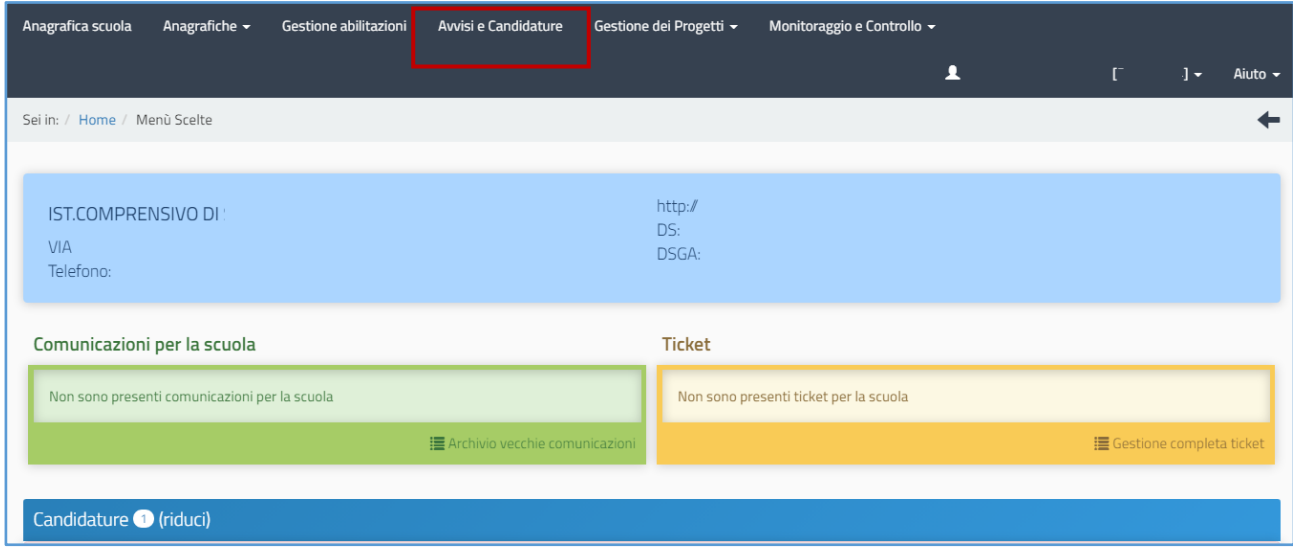

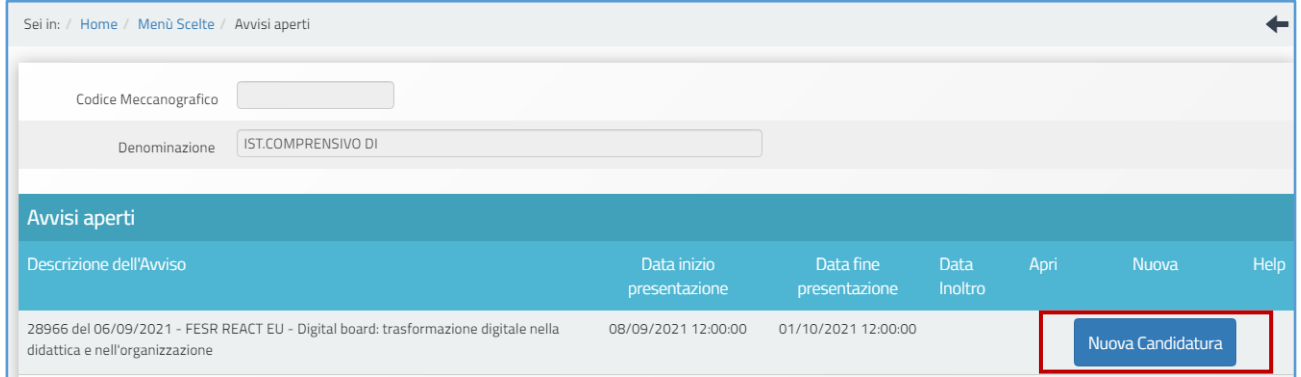

Si precisa che il periodo entro cui sarà possibile compilare la candidatura su GPU è definito dall'art. 5, comma 3, dell'Avviso di riferimento. Pertanto, al di fuori di tale intervallo temporale, non sarà possibile accedere alla compilazione della candidatura.

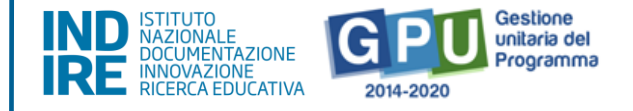

### <span id="page-7-0"></span>1. Progetti

Nella sezione del sistema denominata **"Progetti"** vengono riassunti in formato tabellare i dati che identificano l'azione e la sotto-azione che è oggetto dell'Avviso. A questo livello, l'utente è chiamato a cliccare sul tasto denominato **"Nuovo Progetto"** e ad inserire tutte le informazioni richieste dal format di candidatura.

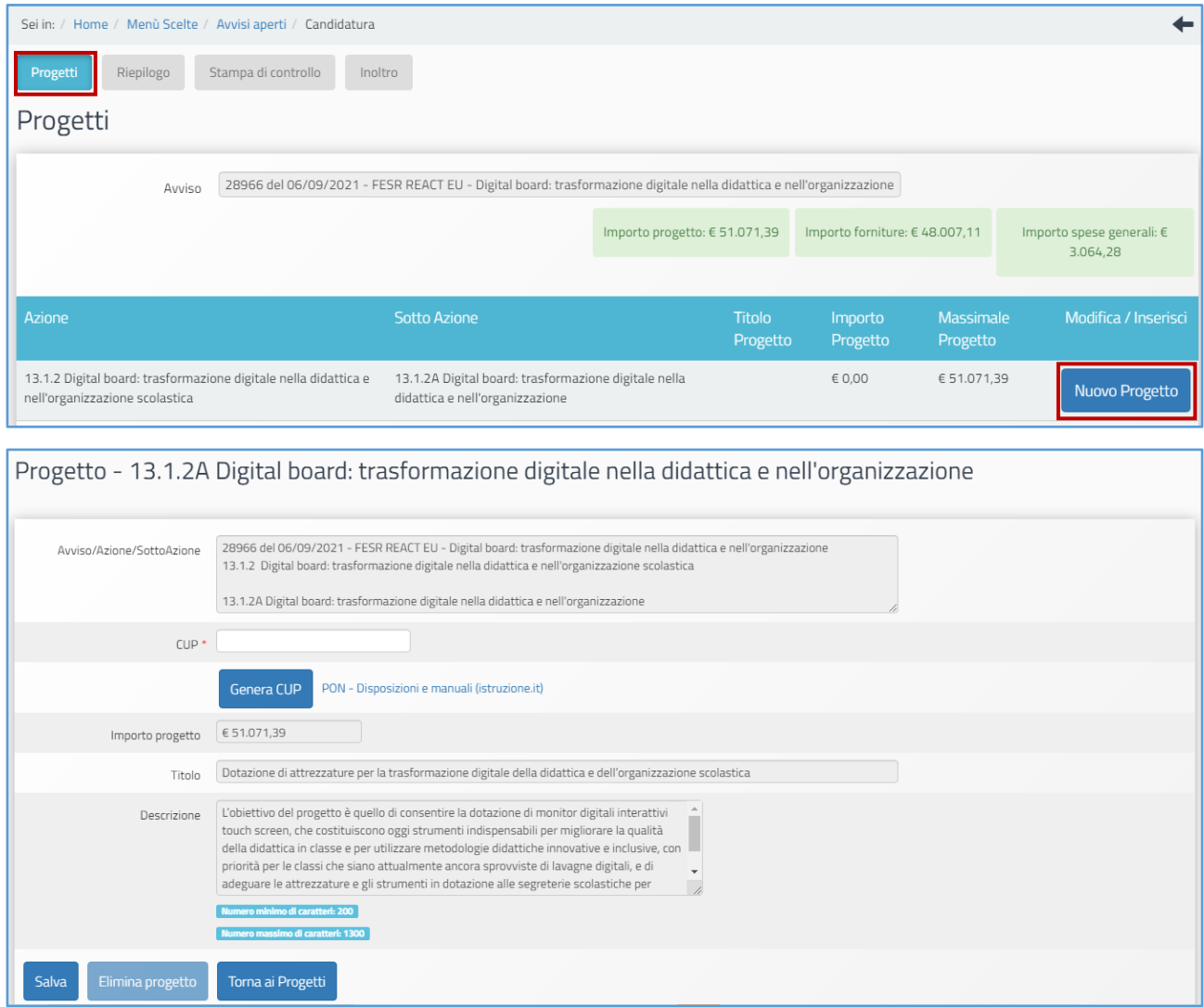

Per facilitare la scuola nella compilazione del format, nella sezione **"Progetto"** le informazioni relative al campo **"Titolo"** e al campo **"Descrizione"** del progetto risultano già inserite in automatico e non possono essere modificate.

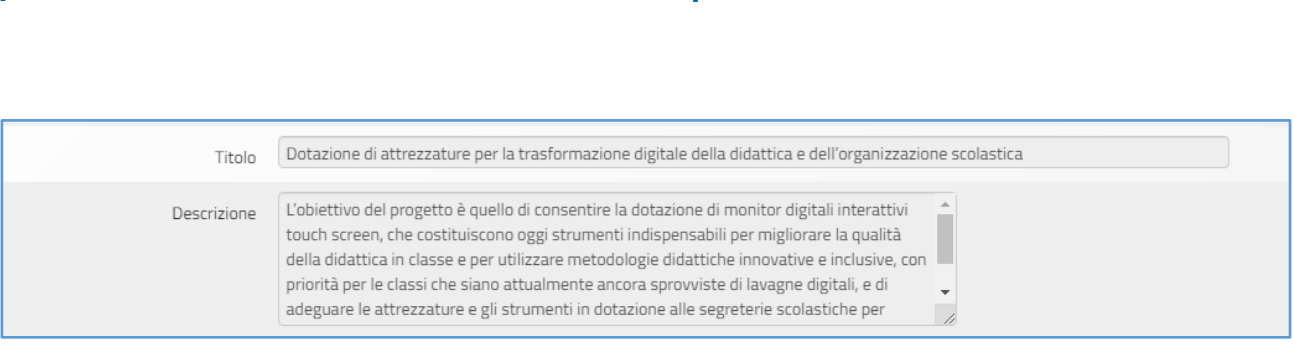

**AVVISO PUBBLICO DIGITAL BOARD: TRASFORMAZIONE DIGITALE NELLA** 

**DIDATTICA E NELL'ORGANIZZAZIONE**

L'unico dato che è necessario inserire in questa schermata è dunque quello relativo al **Codice Unico di Progetto**, che va digitato nel campo omonimo denominato **"CUP"**.

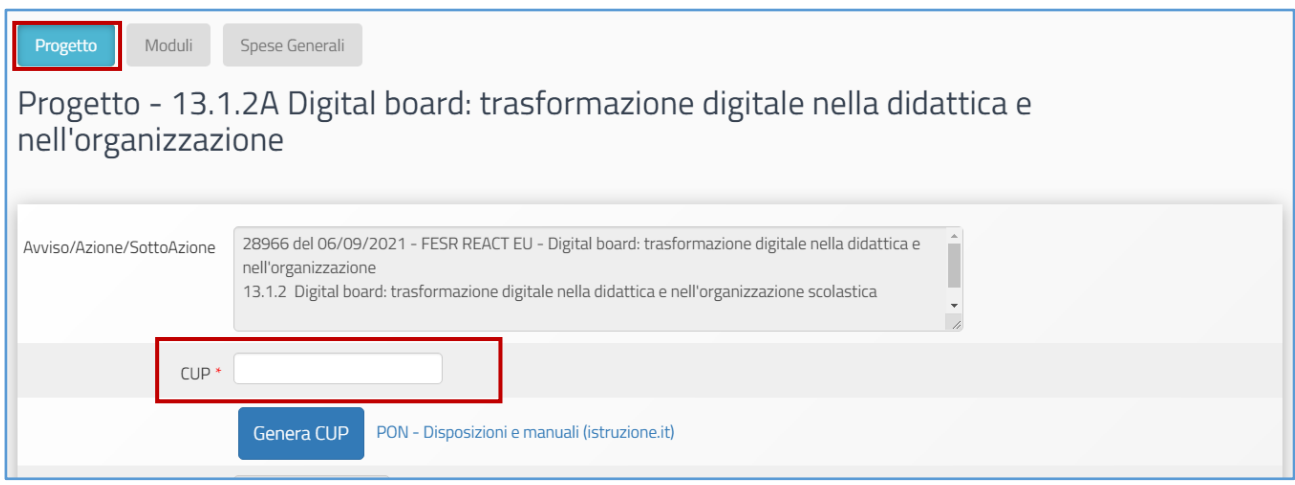

A questo proposito si ricorda che, per richiedere il codice CUP, è necessario operare preventivamente mediante la **[Piattaforma CUP](http://cupweb.tesoro.it/CUPWeb/) WEB**. È possibile collegarsi alla piattaforma anche cliccando sul tasto **"Genera CUP"**.

Tutte le informazioni operative per la generazione del CUP mediante l'apposito template sono reperibili nella sezione **"PON KIT"** del sito istituzionale **"PON Istruzione"** e scaricabili anche dal **[link](https://www.istruzione.it/pon/ponkit_disposizioni.html#sec_cup)** in evidenza.

Una volta inserito il codice nel campo CUP, è necessario cliccare sul tasto **"Salva"** affinché venga registrata correttamente l'informazione.

Nel caso in cui venga rilevata un'anomalia in relazione allo stato del CUP, il sistema comunica la presenza della stessa mediante un apposito *alert* di colore rosso, all'interno del quale viene indicata nello specifico la natura dell'errore rilevato.

Gestione unitaria del Programma

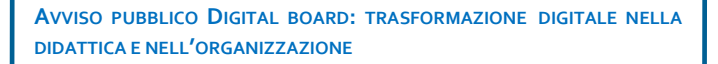

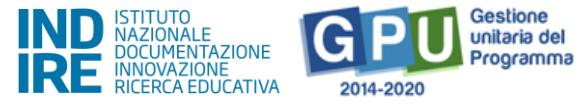

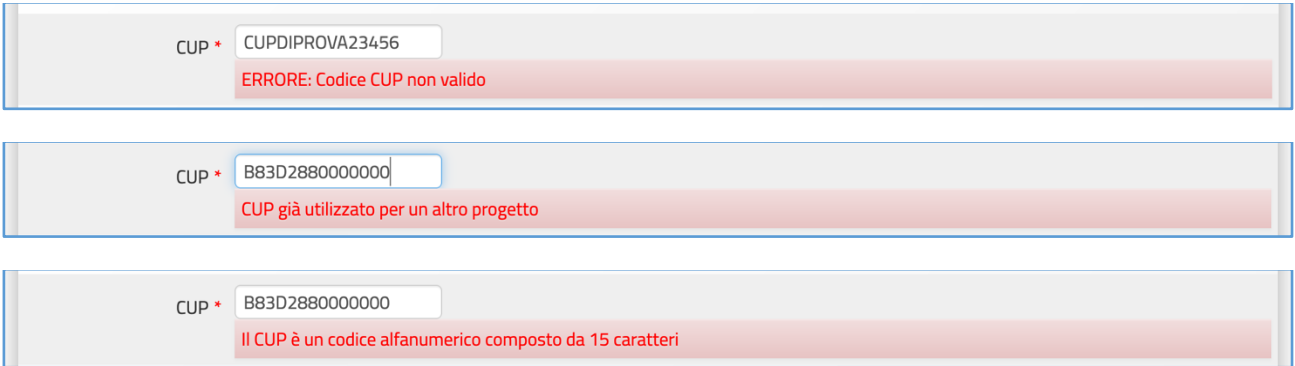

In caso contrario, se il codice inserito risulta essere valido, l'utente può procedere con l'inserimento dell'istanza di candidatura.

**N.B.:** Il **CUP – Codice Unico di Progetto –** utilizzato dalla scuola in questa fase deve necessariamente essere attivo al momento del suo inserimento nel Sistema GPU. La piattaforma GPU **NON permette,** infatti, di inserire nel campo dedicato al CUP un **codice provvisorio o che risulti in stato di revoca**.

Si ricorda altresì che **ciascun CUP** deve essere composto da una stringa di **15 caratteri alfanumerici** e può essere utilizzato soltanto per **una candidatura**.

### <span id="page-9-0"></span>2. Moduli

Una volta salvate correttamente le informazioni nella sezione **"Progetto"**, è possibile passare alla compilazione della sezione **"Moduli"**. In questa sezione l'utente trova già predisposti in automatico dal Sistema due moduli, come mostrato dall'immagine seguente.

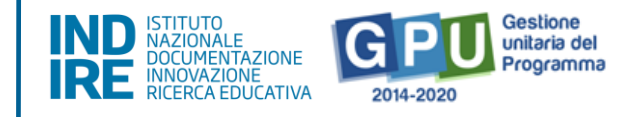

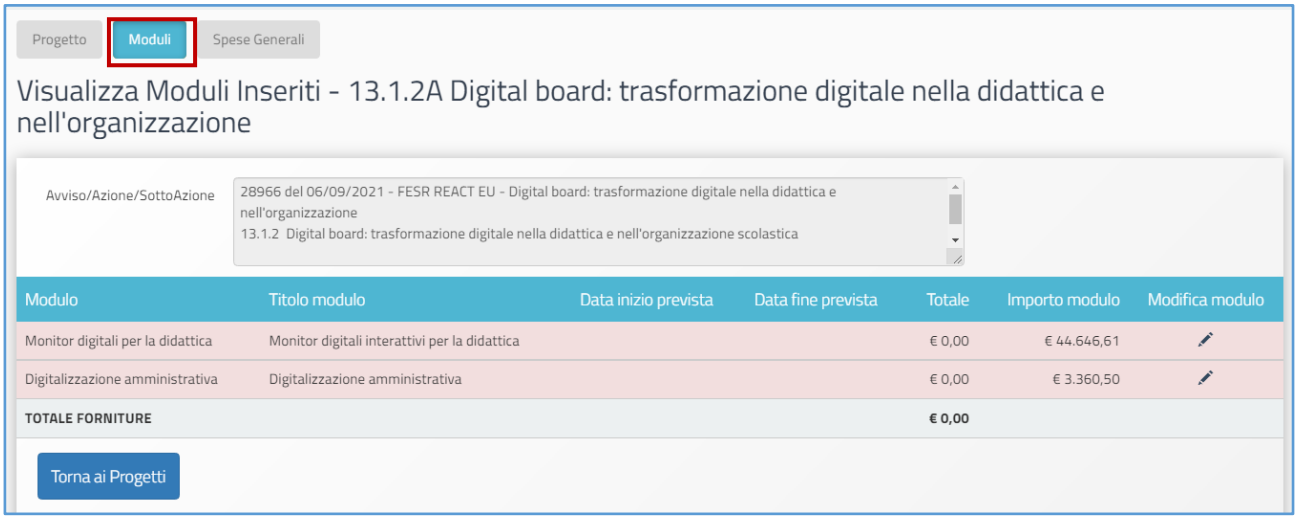

L'intervento finanziato si articola, infatti, in due moduli complementari, come indicato nell'Avviso di riferimento: il primo, "**Monitor digitali interattivi per la didattica**", finalizzato all'acquisto di monitor digitali interattivi per la didattica ad uso delle classi; il secondo, denominato "**Digitalizzazione amministrativa**", destinato all'acquisto di beni e attrezzature informatiche per la digitalizzazione amministrativa delle segreterie scolastiche.

Cliccando per ciascuno dei due moduli sulla pennetta posta sotto la colonna "**Modifica modulo**",

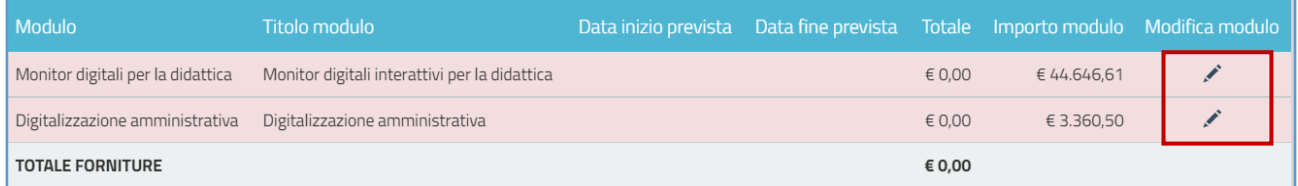

è richiesto di inserire in ognuno la sola data previsionale di inizio (che dovrà essere successiva alla data di chiusura della presentazione delle candidature) e fine dell'intervento (quest'ultima non potrà essere successiva alla data indicata nell'Avviso come termine ultimo per la chiusura del progetto).

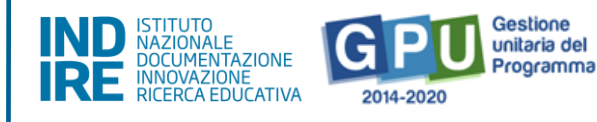

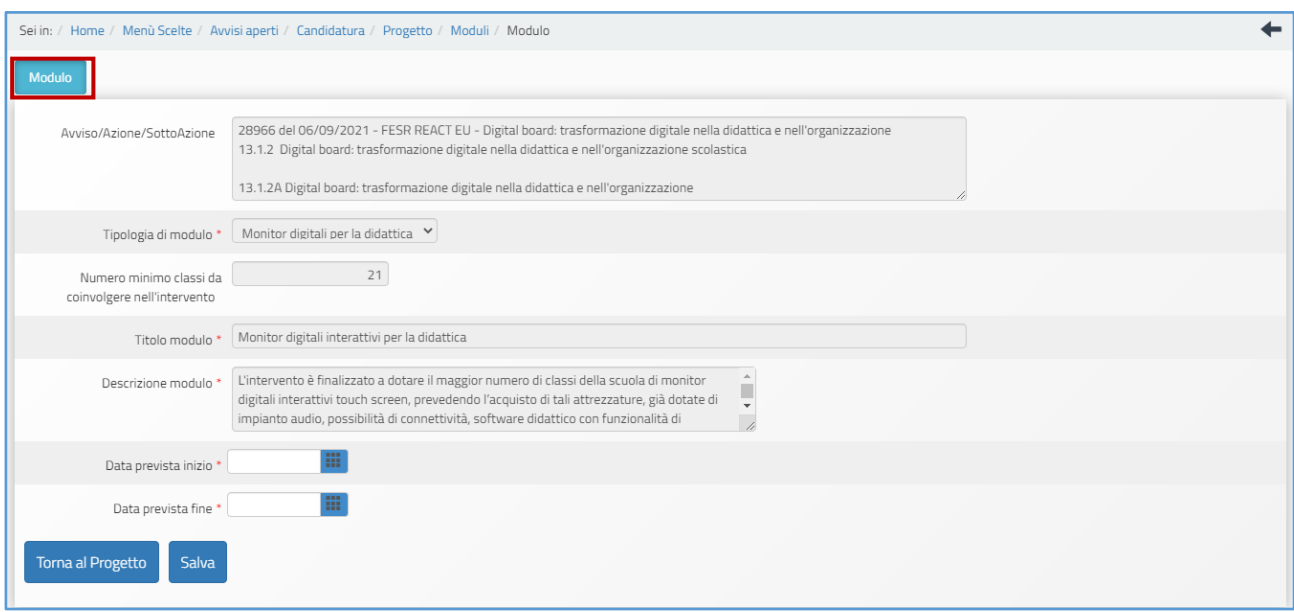

Nella parte superiore dello schermo, infatti, il sistema mostra, **ad es. nel caso del modulo "Monitor digitali interattivi per la didattica",** i seguenti campi **non modificabili** e già predeterminati sulla base delle indicazioni Avviso **:** 

### **-Avviso/Azione/SottoAzione**

#### **-Tipologia di modulo**

**-Numero minimo classi <sup>1</sup>da coinvolgere nell'intervento** (pari al 60% del totale classi in uso all'Istituzione scolastica, in fase di gestione sarà richiesto di confermare o aumentare il numero di classi effettivamente coinvolte)

#### **-Titolo modulo**

1

### **-Descrizione modulo**

In fondo alla schermata sono invece presenti due campi vuoti ed editabili, dove è richiesto di inserire la "**Data prevista di inizio"** e **"Data prevista di fine"** delle attività progettuali.

<sup>&</sup>lt;sup>1</sup> Nel solo caso dei CPIA, all'interno del modulo "Monitor digitali per la didattica", il campo relativo al "numero minimo classi da coinvolgere nell'intervento" (il numero deve essere almeno pari al 60% del totale classi risultanti in carico al CPIA) risulterà un campo editabile, da compilare necessariamente per poter salvare modulo.

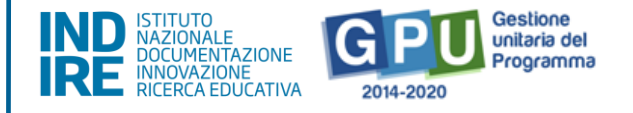

Una volta inserite le informazioni relative alle date, è necessario cliccare poi sul tasto **"Salva"**.

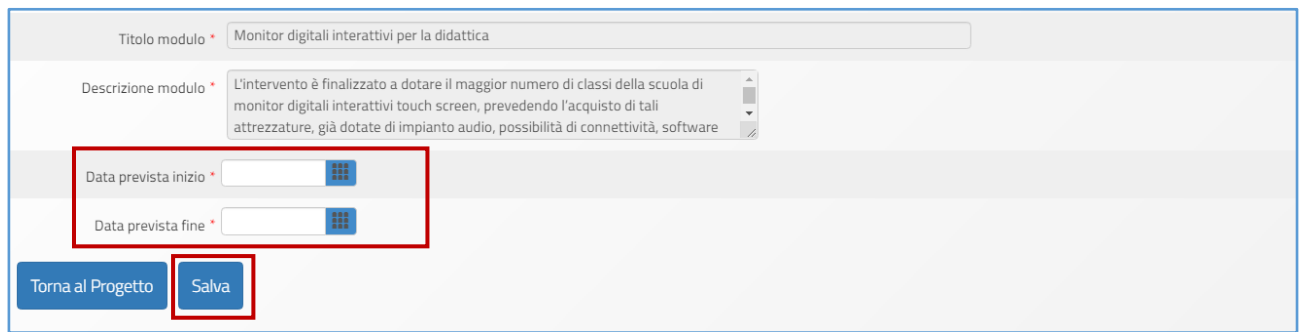

La medesima operazione di inserimento e salvataggio delle date previsionali di inizio e fine intervento effettuata nel primo modulo "**Monitor digitali per la didattica**", dovrà essere effettuata anche per il secondo modulo "**Digitalizzazione amministrativa**".

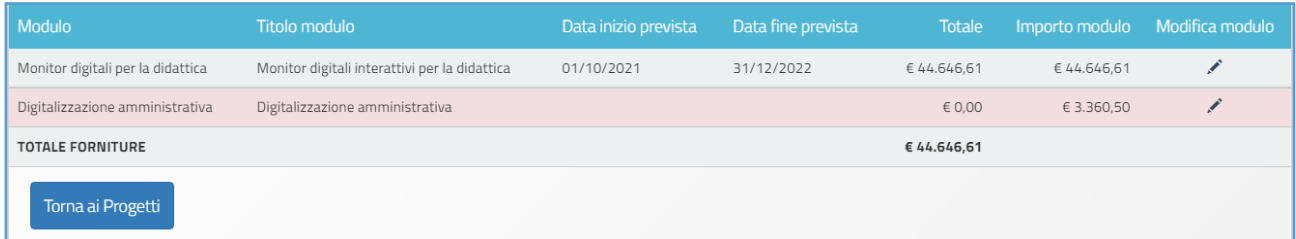

### **Non sarà infatti possibile accedere alla sezione successiva "Spese generali" senza aver prima compilato i campi date previsionali e aver debitamente salvato i dati per ciascuno dei due moduli.**

Si fa presente, infine, che nella sezione relativa ai moduli non viene richiesto nella presente candidatura di compilare le informazioni relative alle forniture, operazione che sarà invece prevista nella fase di gestione, successiva alle autorizzazioni.

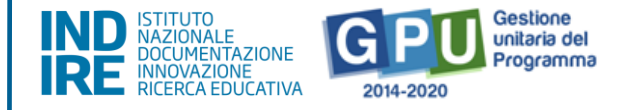

#### **Spese generali**

Dopo che sono state salvate le informazioni relative alle date inizio e fine per entrambi i moduli, il passo successivo è quello di prendere visione e validare anche il dettaglio delle **Spese Generali**. Sempre operando dalla pagina di riepilogo delle informazioni del modulo, è necessario quindi accedere in alto alla sezione delle **"Spese Generali",** cliccando sulla scheda omonima.

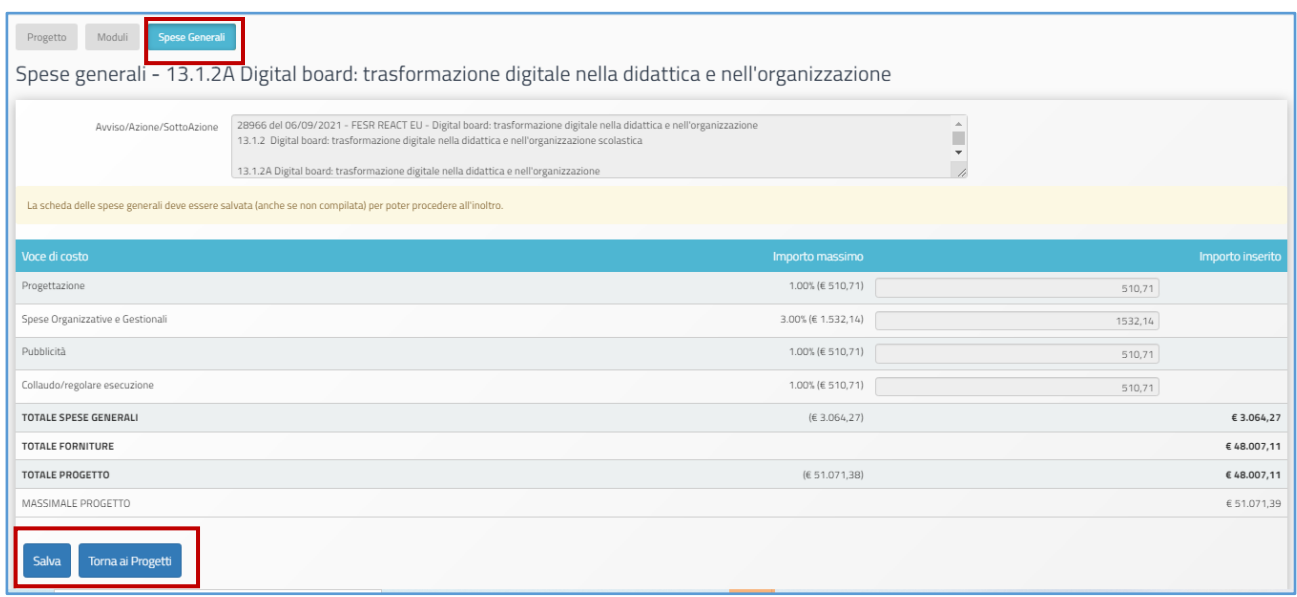

In questa sezione il Sistema presenta una tabella riepilogativa delle voci di costo dove sono già calcolati<sup>2</sup> in automatico gli importi relativi alle voci seguenti:

- **Progettazione** (1%)
- **Spese Organizzative e Gestionali** (3%)
- **Pubblicità** (1%)
- **Collaudo/regolare esecuzione** (1%)

Sempre nella stessa tabella delle **"Spese generali"** sono inoltre già indicate le informazioni relative a:

- **Totale forniture** (94% riportato in valore assoluto in euro);
- **Totale spese generali** (6% riportato in valore assoluto in euro);
- **Totale progetto.**

1

 $2$  I criteri di calcolo degli importi corrispondono alla percentuale ripartizione dei costi indicata all'art. Art. 6 – Spese ammissibili ed erogazione dei finanziamenti § 6.1 – Articolazione dei costi del progetto dell'Avviso di riferimento.

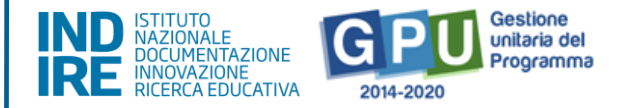

All'atto della candidatura il sistema definisce quindi automaticamente il riparto del totale del finanziamento attribuibile a ciascuna istituzione scolastica, sulla base delle percentuali previste dall'Avviso. Una volta presa visione della scheda e dei relativi importi, per poter procedere con la presentazione della candidatura, è necessario solo cliccare sul tasto **"Salva"**e poi su **"Torna ai progetti".**

A questo livello, infatti, **l'utente che visualizza la scheda non è autorizzato ad apportare alcuna modifica alla stessa**.

L'unica operazione che è necessario effettuare è **il salvataggio dei dati già presenti nella stessa** mediante il tasto **"Salva"**.

**N.B.: Eventuali modifiche agli importi che compaiono nella scheda delle "Spese generali" potranno essere effettuate** nella **fase di gestione dei progetti,** successiva alle autorizzazioni.

A questo proposito, si ricorda che **non è mai possibile effettuare compensazione economica tra due o più voci di costo della macro-voce delle "Spese generali"**.

**Eventuali quote non spese per una voce di costo non potranno essere utilizzate per integrare il valore di un'altra voce di costo tra quelle della macro-voce "Spese generali"**, ma potranno integrare solo la quota delle **"Forniture"**.

Nel caso in cui si avesse la necessità di modificare quanto inserito in relazione alle date di inizio e fine previste per i moduli, è possibile farlo (solo prima dell'inoltro della candidatura), cliccando sull'icona in corrispondenza della colonna "Modifica progetto" e poi, all'interno della sezione "Moduli", cliccando sotto alla colonna "Modifica modulo" in corrispondenza del modulo interessato.

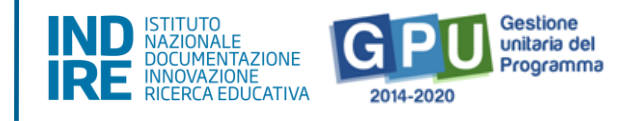

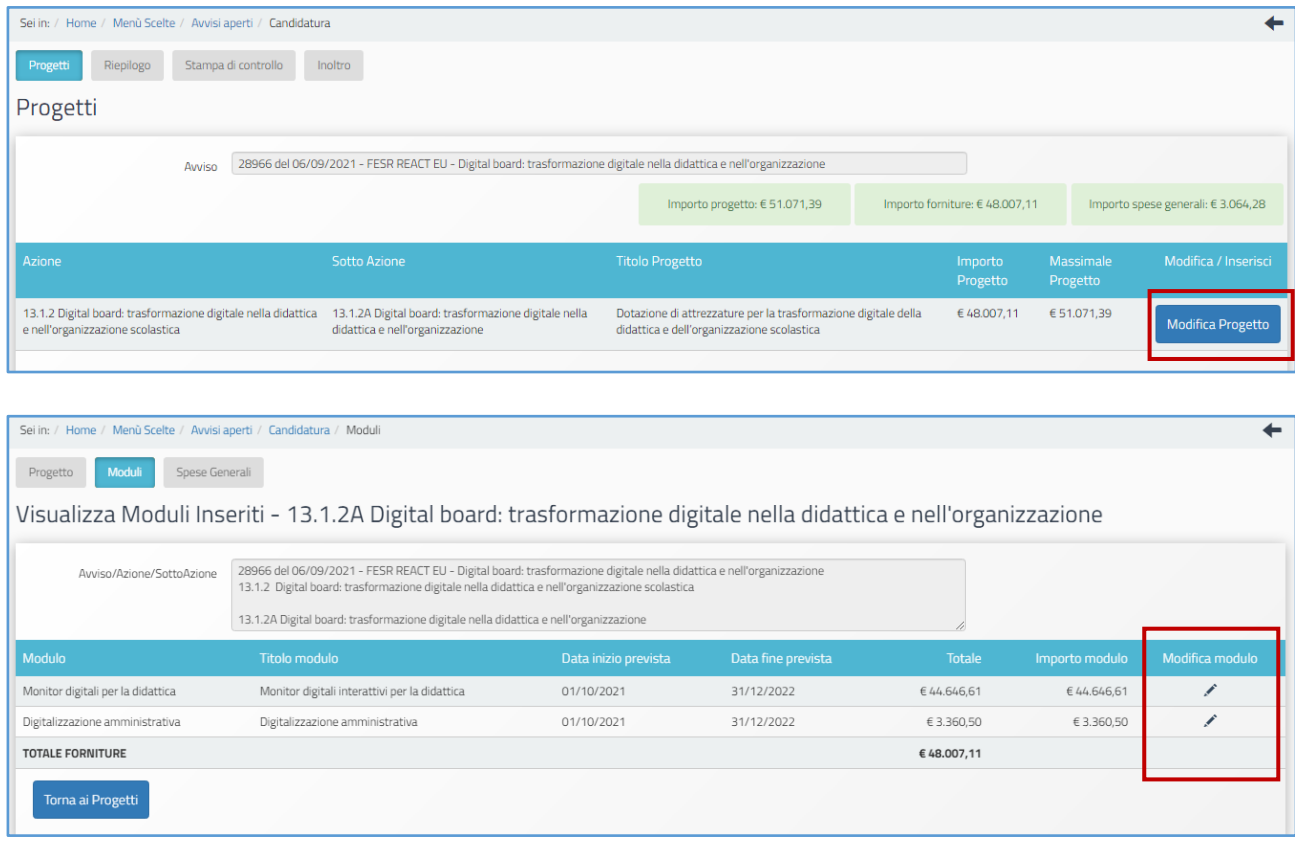

Dopo aver cliccato su **"Torna ai progetti",** l'utente torna infine alla sezione "Progetti" relativa alla informazioni generali del progetto.

### <span id="page-15-0"></span>3. Riepilogo

Cliccando in alto sulla scheda denominata **"Riepilogo",** si accede ad una pagina in cui tutti i dati inseriti vengono organizzati in utili schermate che aiutano l'utente ad avere un quadro ben definito dei dati inseriti, favorendo così la correzione di eventuali imprecisioni.

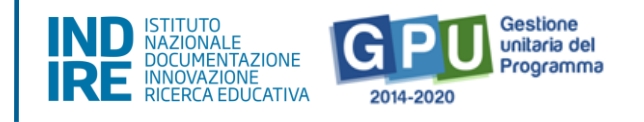

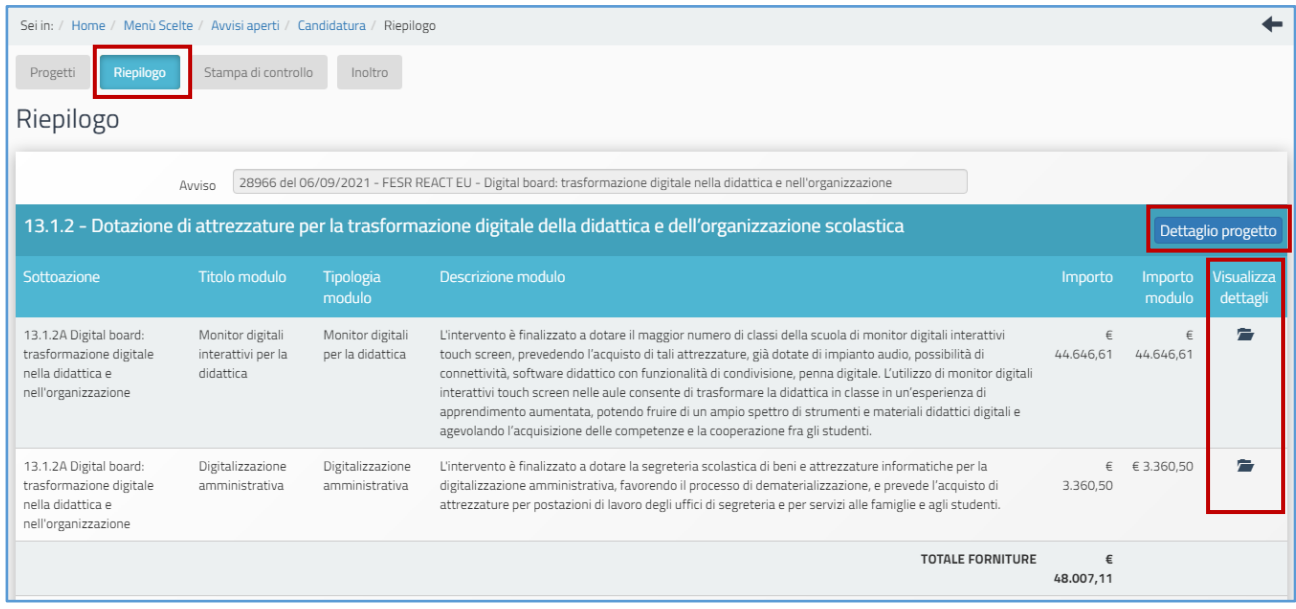

La funzione di riepilogo consente di intervenire su più livelli di visualizzazione della candidatura, entrando nel dettaglio sia del progetto che del modulo.

Nel primo caso basta cliccare il tasto denominato **"Dettaglio progetto"**, mentre nel secondo caso occorre cliccare l'icona in corrispondenza della colonna **"Visualizza dettagli"** riferita alla sotto-azione **13.1.2 Digital board: trasformazione digitale nella didattica e nell'organizzazione.**

#### <span id="page-16-0"></span>4. Stampa di controllo

Al fine di controllare la validità dei dati inseriti, il Sistema fornisce anche una copia del file di candidatura, grazie all'utilizzo della funzione denominata **"Stampa di controllo"**. Cliccando infatti sulla scheda omonima, è possibile visualizzare un file in formato .pdf che costituisce **la copia provvisoria** del file che, successivamente, verrà generato dalla piattaforma una volta ultimate le procedure di inoltro.

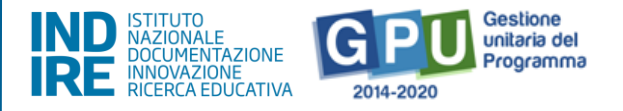

In questo senso, quello generato tramite la funzione **"Stampa di controllo"** non è il documento che deve essere caricato sulla piattaforma di Gestione Finanziaria SIF 2020, ma costituisce esclusivamente un supporto per verificare la correttezza delle informazioni registrate fino a questo punto.

### <span id="page-17-0"></span>5. Inoltro

Una volta completato correttamente l'inserimento di tutte le informazioni richieste nelle schede fin qui descritte, è possibile procedere all'inoltro dell'istanza di candidatura tramite GPU. L'inoltro è l'operazione conclusiva del processo di candidatura all'interno del sistema GPU e consente alla scuola di passare alla successiva fase di invio della candidatura firmata digitalmente mediante la piattaforma SIF 2020, condizione quest'ultima indispensabile per la corretta trasmissione della candidatura e per l'ammissibilità.

Per poter procedere correttamente all'inoltro dell'istanza su GPU, è necessario, dalla schermata dei progetti, cliccare sulla scheda denominata "**Inoltro**".

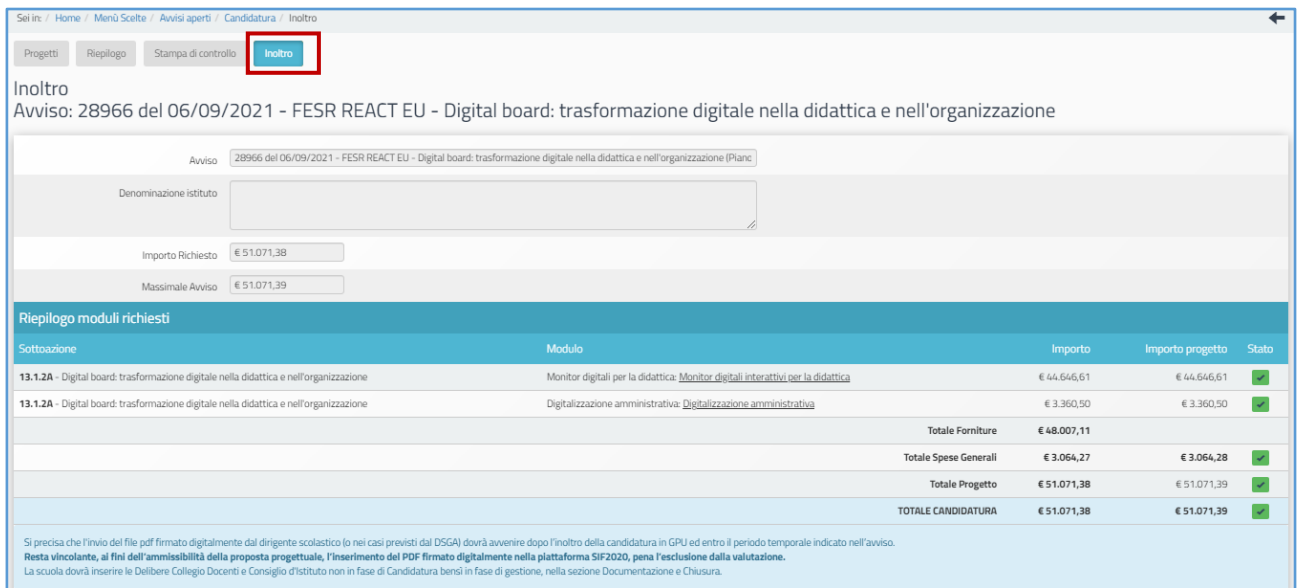

Prima di permettere di procedere all'inoltro, il sistema controlla che tutti i dati economici relativi alle schede di **Forniture** (i due moduli) e **Spese generali** siano stati salvati dalla scuola. Nel caso in cui le sezioni relative ai due moduli ed alle spese generali non fossero state salvate correttamente, il Sistema inibisce l'inoltro e segnala in rosso lo stato delle sezioni incomplete.

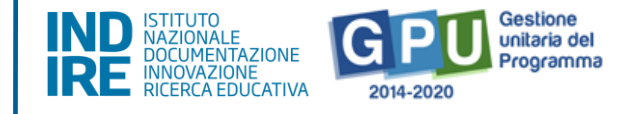

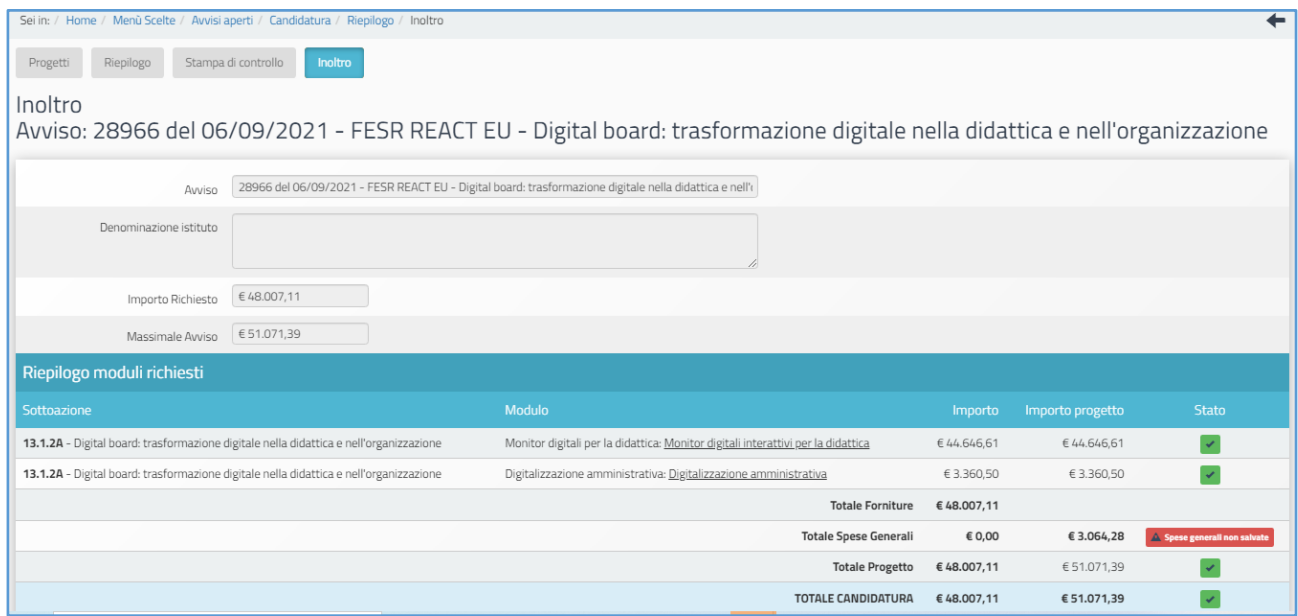

Solo in caso di controllo positivo, in corrispondenza della colonna **"Stato",** compaiono degli indicatori verdi e, solo a questo punto, è possibile cliccare sul tasto **"Inoltra"**.

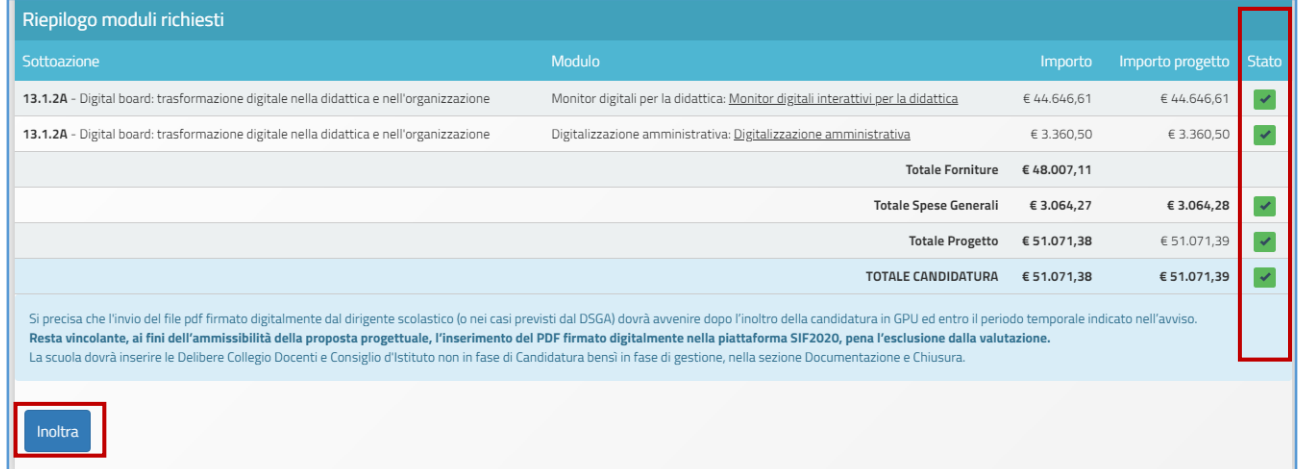

Dopo aver confermato l'operazione di inoltro, il sistema avverte dell'avvenuto inoltro mediante un messaggio in azzurro che comunica **la data e l'ora** in cui è stata effettuata l'operazione. Ad inoltro correttamente avvenuto è necessario infine **cliccare sul link "Clicca qui per generare la stampa definitiva"**, **da firmare digitalmente, caricare e trasmettere sulla piattaforma SIF 2020**.

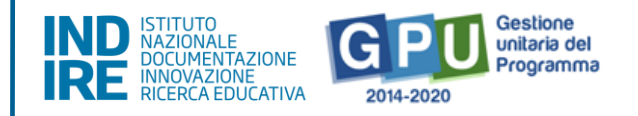

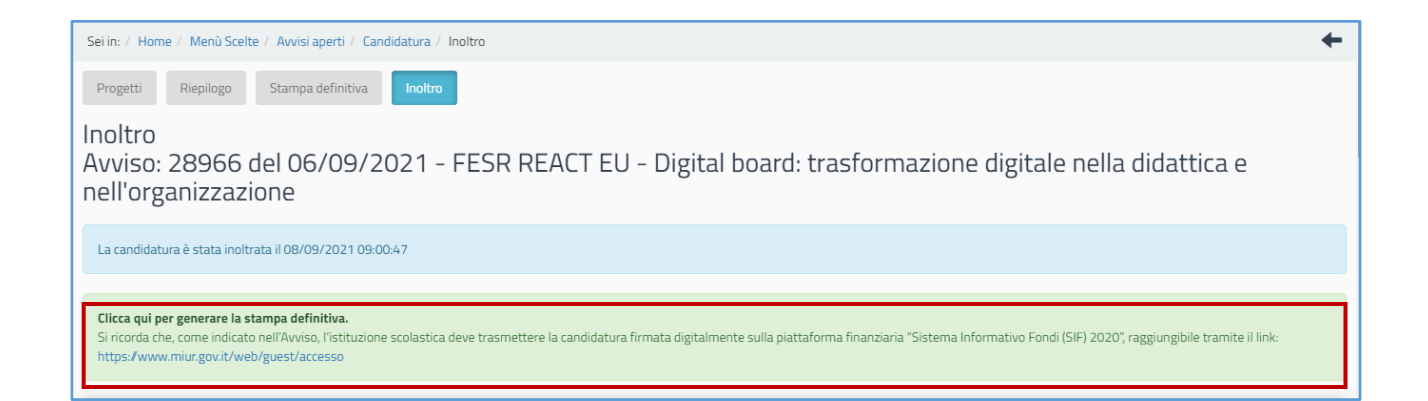

## **Nota bene. Si ricorda che l'operazione di presentazione della candidatura si conclude solo dopo il caricamento e la trasmissione del file di Stampa firmato digitalmente tramite il "Sistema Informativo Fondi (SIF 2020)", disponibile sul SIDI, Menù "Servizi", Area "Gestione Finanziario-Contabile".**

**Si precisa che il progetto può essere firmato digitalmente dal Dirigente scolastico o dal DSGA con formale delega (che dovrà essere allegata su GPU al momento dell'inoltro solo nel caso in cui sia il DSGA ad accedere all'inoltro della candidatura con le proprie credenziali).**

### **La persona (DS o DSGA) che provvede a inoltrare la candidatura accedendo con le proprie credenziali istituzionali, deve coincidere con la medesima persona che firmerà digitalmente la stampa della candidatura successiva all'inoltro.**

Il Manuale che descrive nel dettaglio il caricamento del documento di candidatura sul SIF 2020 è disponibile al seguente **[link](https://www.istruzione.it/pon/ponkit_disposizioni.html#sec_sif)**.

Da ultimo, su GPU è anche possibile ottenere ulteriore conferma dell'avvenuto inoltro dell'istanza tornando alla schermata generale della candidatura (nella sezione "Avvisi e candidature", finchè l'Avviso è aperto per la candidatura). Nel caso in cui la procedura di inoltro sia stata eseguita correttamente, infatti, anche in questa schermata sarà possibile visualizzare la **data e l'ora in cui è stata effettuata l'operazione**.

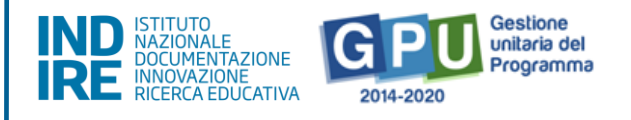

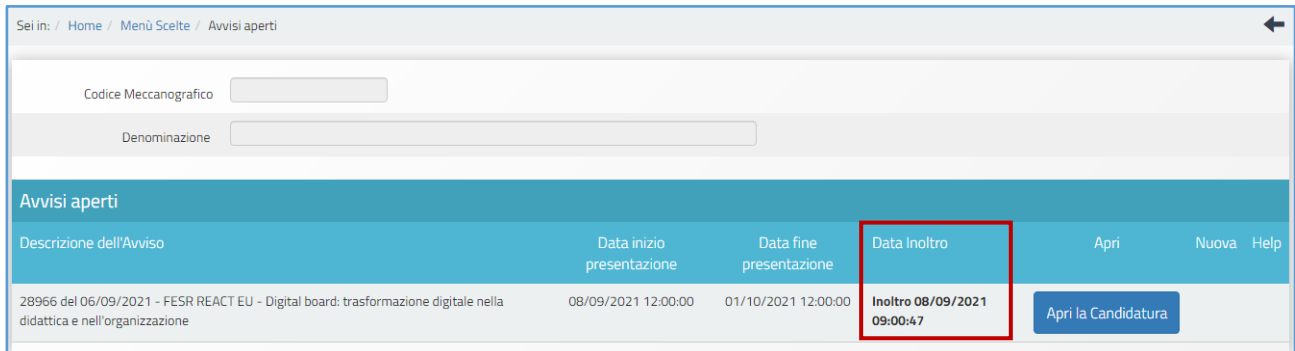

**N.B.:** Per ulteriori e più dettagliate informazioni sulle modalità di esecuzione dell'upload del file sulla piattaforma SIF 2020 si rimanda a quanto espressamente indicato dall'avviso di riferimento **all'art. 5 "Termini e modalità di presentazione della domanda di partecipazione".**

### <span id="page-20-0"></span>**Area di Monitoraggio e Controllo**

Dalla sezione denominata **"Monitoraggio e Controllo"** presente nell'area di lavoro della scuola è possibile anche inviare una richiesta formale per lo sblocco di una candidatura definitivamente inoltrata.

Per trasmettere la richiesta di sblocco agli operatori dell'assistenza tecnica,è necessario cliccare sulla voce **"Monitoraggio e Controllo"** presente nel menu principale e poi sulla funzione denominata **"Gestione richieste di sblocco delle candidature inoltrate"**.

**AVVISO PUBBLICO DIGITAL BOARD: TRASFORMAZIONE DIGITALE NELLA DIDATTICA E NELL'ORGANIZZAZIONE**

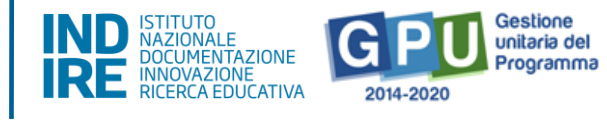

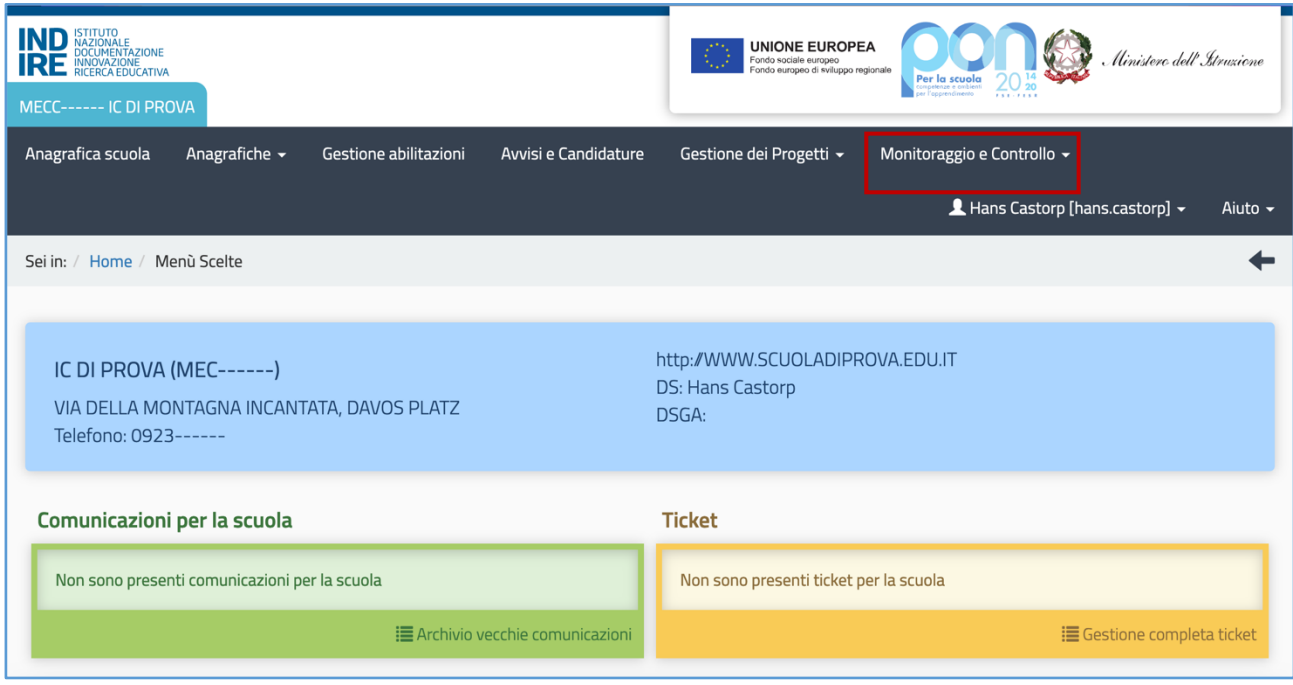

### <span id="page-21-0"></span>6. Gestione richieste di sblocco inoltro

Una volta cliccato sulla voce del menu **"Gestione richieste di sblocco delle candidature inoltrate",** l'utente seleziona la scheda in alto a sinistra denominata **"Richiesta di sblocco delle candidature inoltrate"** e scarica il modulo di richiesta sblocco mediante l'icona in corrispondenza della colonna **"Stampa modulo"**.

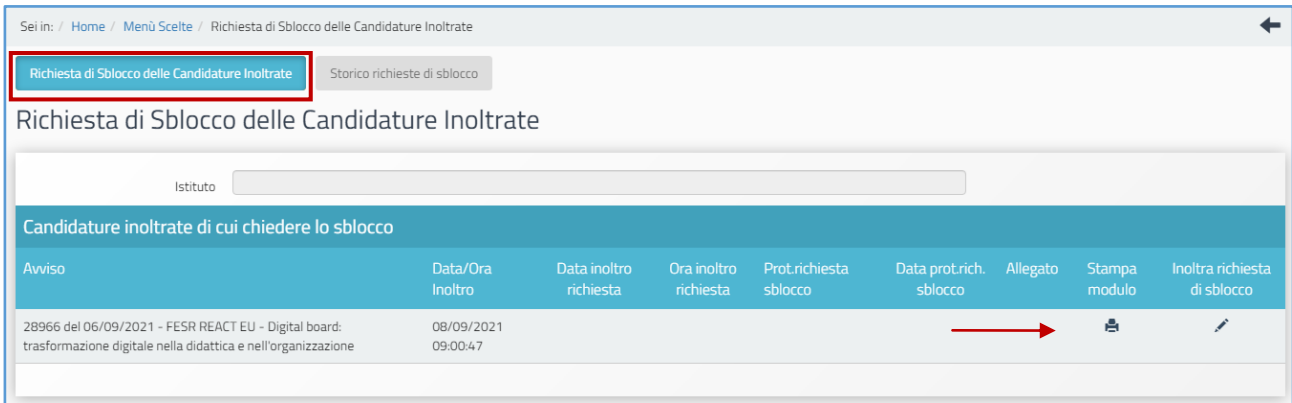

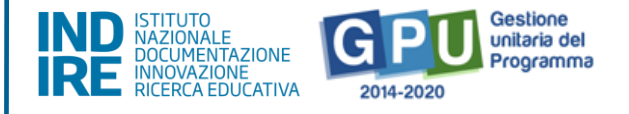

Una volta compilato e firmato dal DS, il modulo deve essere nuovamente caricato cliccando sull'icona in corrispondenza della colonna **"Inoltra richiesta di sblocco"**.

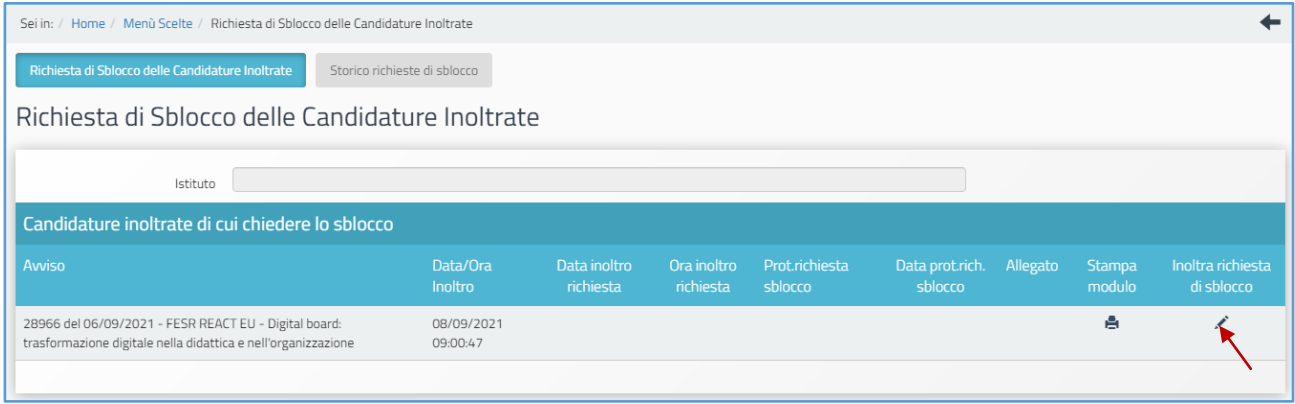

In questa sezione finale l'utente deve, nell'ordine, inserire i dati relativi al **numero** e alla **data del protocollo** della richiesta, nonché il **modulo precedentemente compilato e firmato dal DS**. Per terminare l'operazione è necessario cliccare sul tasto **"Salva"**.

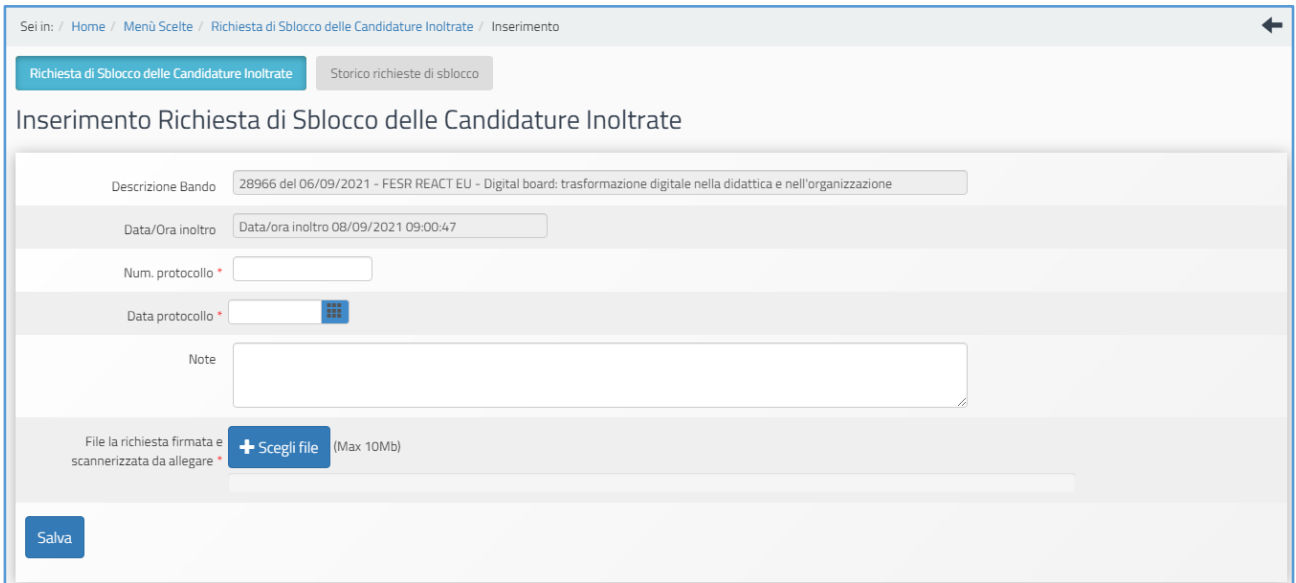

Solo nel caso in cui la candidatura della scuola sia stata già inserita e protocollata sulla piattaforma di Gestione Finanziaria SIF 2020, allora il sistema non permette l'inoltro della richiesta di sblocco dal Sistema GPU e avverte dell'impossibilità mediante un messaggio di colore rosso.

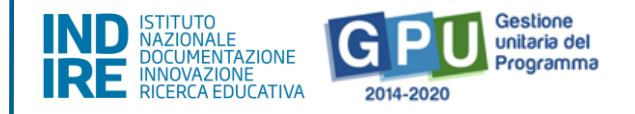

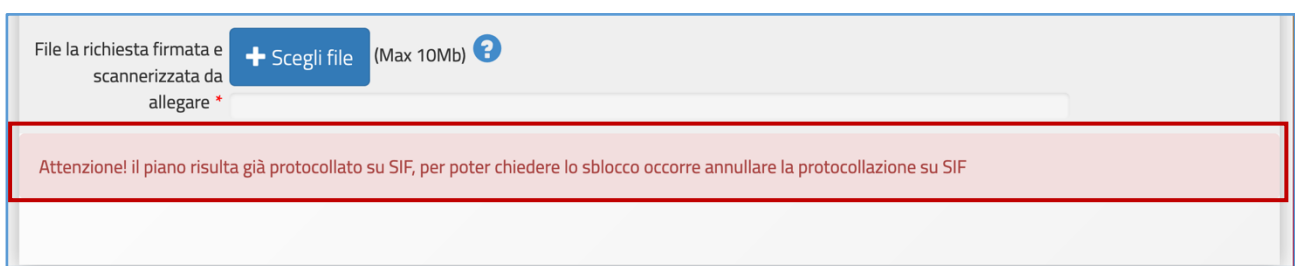

Se invece la richiesta di sblocco è stata inviata correttamente, il sistema indica **la data e l'ora in cui è stata inoltrata la richiesta di sblocco della candidatura**.

**N.B.** Questa operazione **NON** è una **procedura di sblocco automatico**.

Solo nel caso in cui la richiesta di sblocco della candidatura venga approvata, allora sarà possibile ritornare a modificare i dati in candidatura.

In questo caso, dopo aver apportato le modifiche alla candidatura, **la scuola deve nuovamente inoltrare su GPU l'istanza di partecipazione** e inviare nuovamente tramite SIF la stampa definitiva firmata digitalmente, pena la non validità della stessa.

Si invita pertanto la scuola a valutare attentamente l'invio di tale tipo di richieste in prossimità della data ultima per la presentazione della domanda di partecipazione.

### <span id="page-23-0"></span>**Disposizioni di attuazione**

Per una corretta attuazione dei progetti finanziati dai Fondi SIE si rimanda alla consultazione del Programma Operativo Nazionale "Per la Scuola -Competenze e ambienti per l'apprendimento" (FSE- FESR) e delle "Disposizioni e istruzioni" per la programmazione 2014-2020 emanate dal Ministero dell'Istruzione. Tali documenti, insieme agli avvisi che di volta in volta specificano le azioni possibili e le loro articolazioni, costituiscono la struttura del Sistema di Gestione dei piani e dei progetti. Tutte le informazioni di carattere istituzionale sono reperibili alla pagina:

**[http://www.istruzione.it/pon/ponkit\\_disposizioni.html](http://www.istruzione.it/pon/ponkit_disposizioni.html)**